## **Processus de connexion sur la plateforme**

## **Comment accéder à la plate-forme ?**

**Vous copiez et collez ce lien dans la barre de recherche <http://www.labodelangues.editionsdidier.com//mobile-a2>**

**Votre professeur vous enverra un identifiant et un mot de passe dans votre boite mel.** 

**Dans la partie « Vous êtes élève ? », cliquez sur Cliquez ici pour vous connecter et rentrez votre identifiant et votre mot de passe (Page 2) .** 

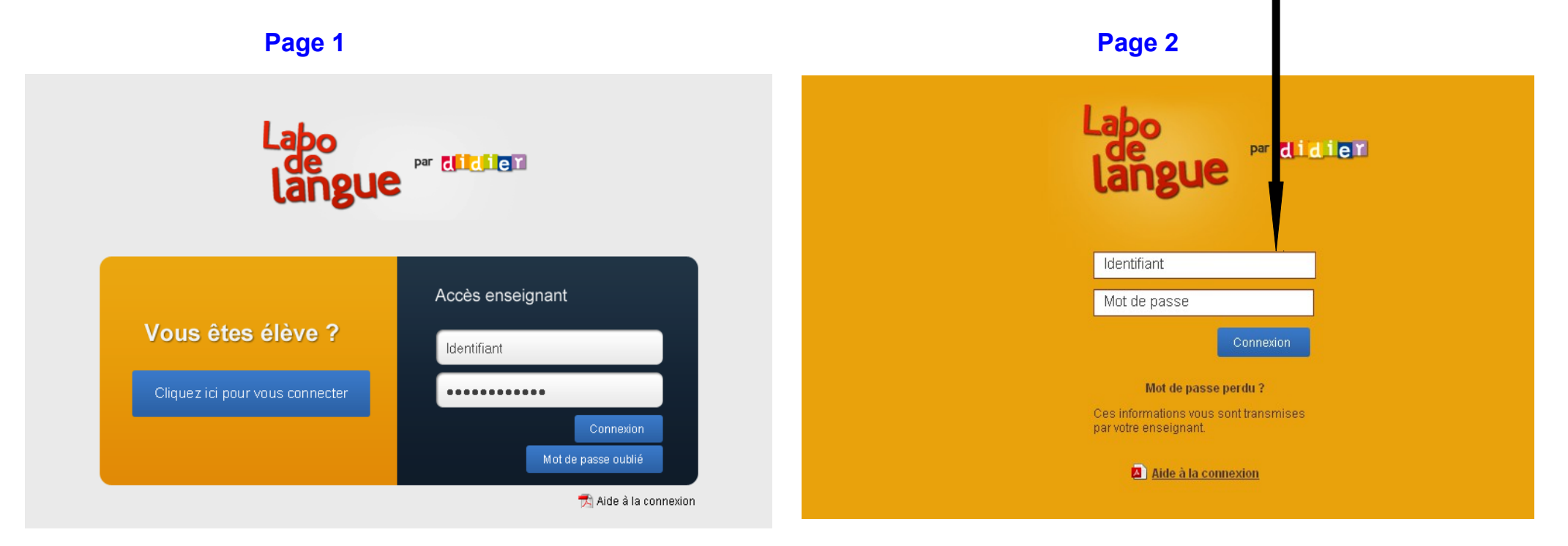

**Vous accédez à cette page. Le premier onglet Accueil correspond à la page d'accueil une fois que vous avez rentré vos identifiants.** 

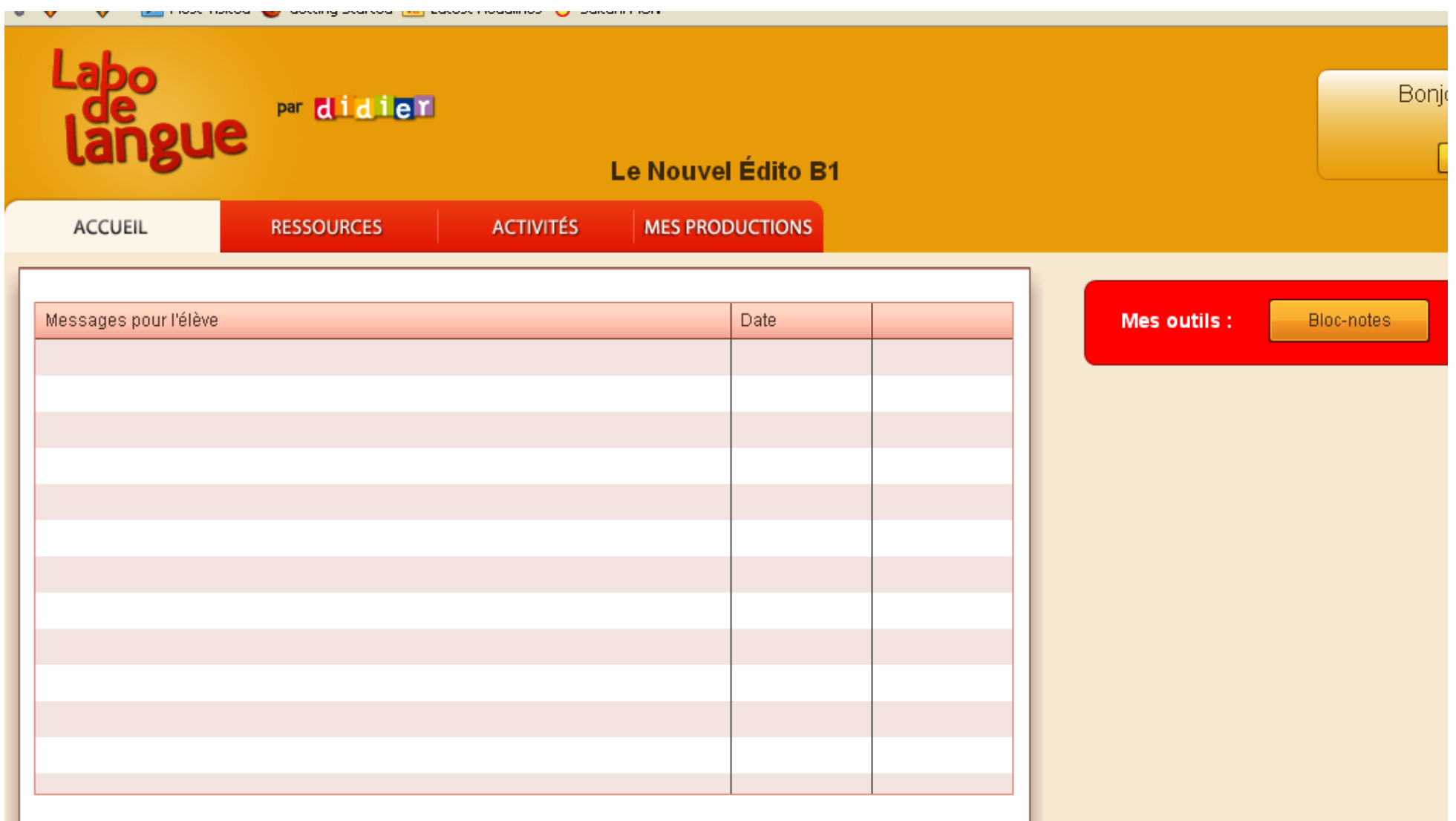

**Le second onglet Ressources correspond à toutes les ressources disponibles sur la plate-forme. Vous pouvez écouter des documents, lire des textes vous-même, regarder des vidéos, travailler comme vous le souhaitez.** 

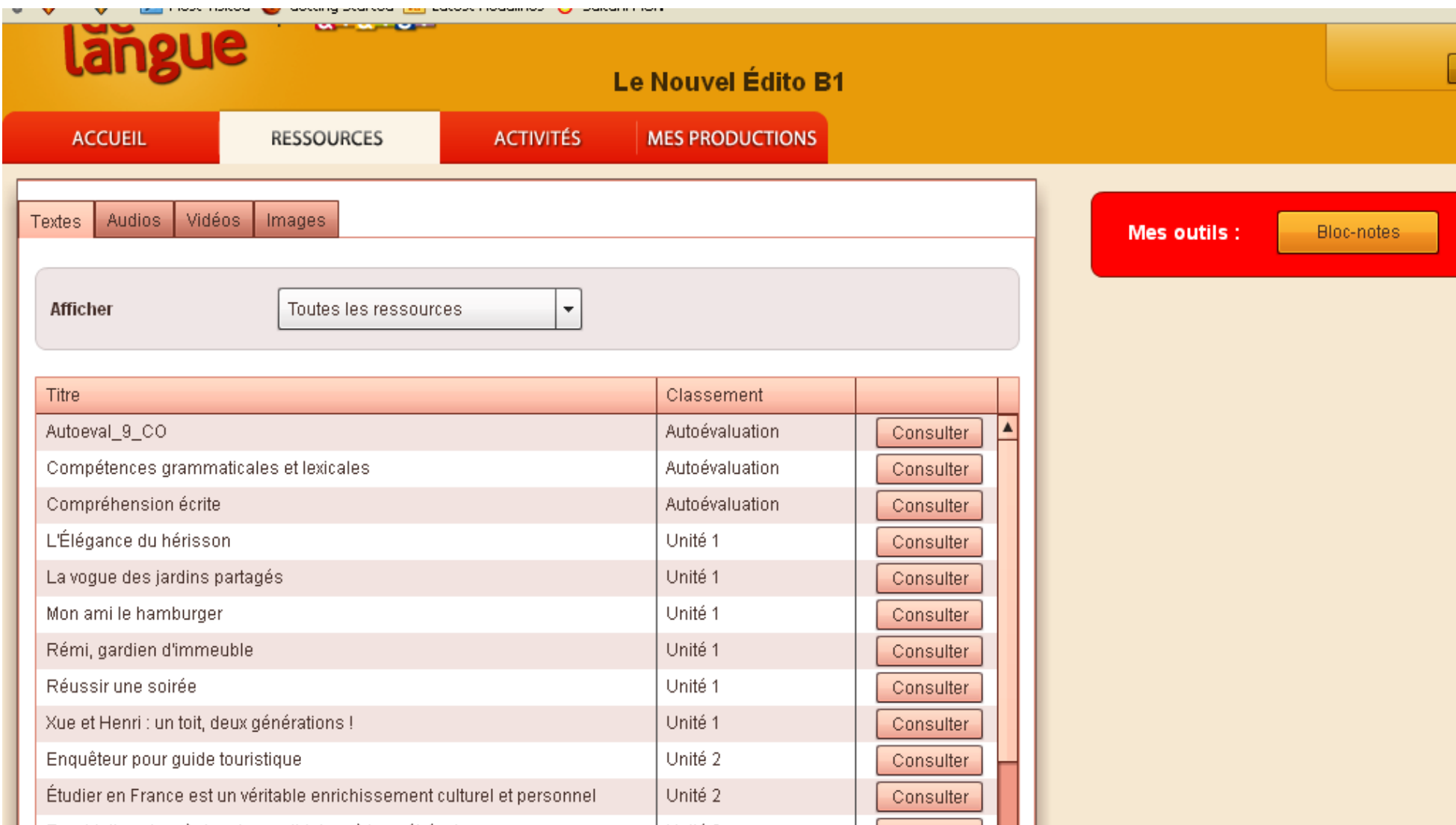

**Dans l'onglet Activités, vous allez faire les activités que votre professeur prépare pour vous régulièrement. Attention, il faut les faire rapidement et les publier sur la plate-forme. Votre professeur les corrigera et vous pourrez répondre dans la partie « commentaires ».** 

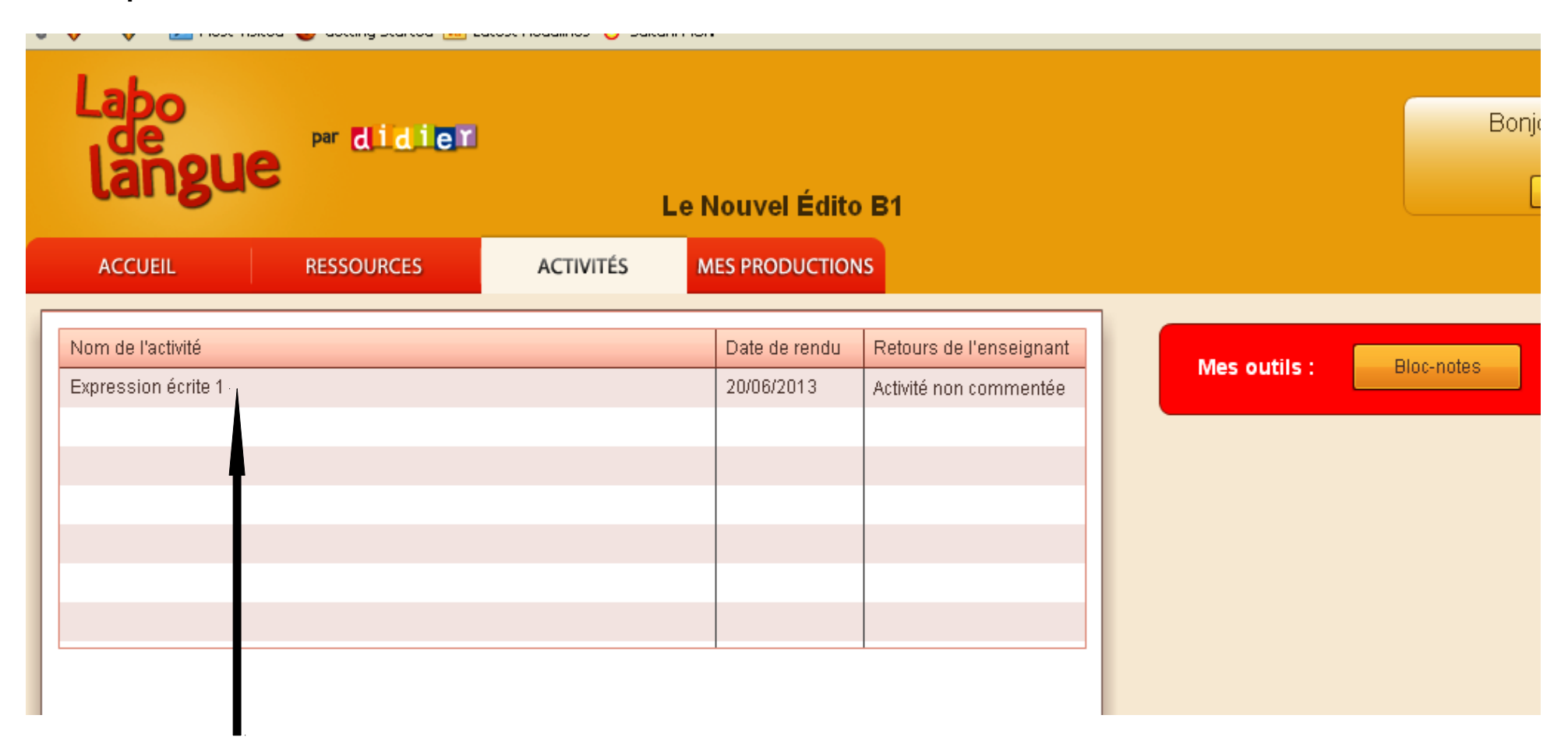

**Vous cliquez sur l'activité demandée par votre professeur pour la faire apparaître ( Ex : Expression écrite 1).** 

**Il y a une date : Vous devez respecter la date et publier votre devoir pour cette date-là.**

**Quand vous cliquez sur Expression écrite 1, vous allez voir apparaître les consignes, les questions posées par votre professeur et un document à lire, à écouter, ou à regarder.** 

**Comment faire votre activité sur la plate-forme et comment l'envoyer à votre professeur sur la plate-forme ?** 

**Vous avez deux possibilités :** 

- **Si votre professeur vous demande de répondre à l'écrit, vous cliques sur bloc-notes**
- Si votre professeur vous demande de répondre en s'enregistrant, vous <mark>cliquez sur Magnétophone</mark>

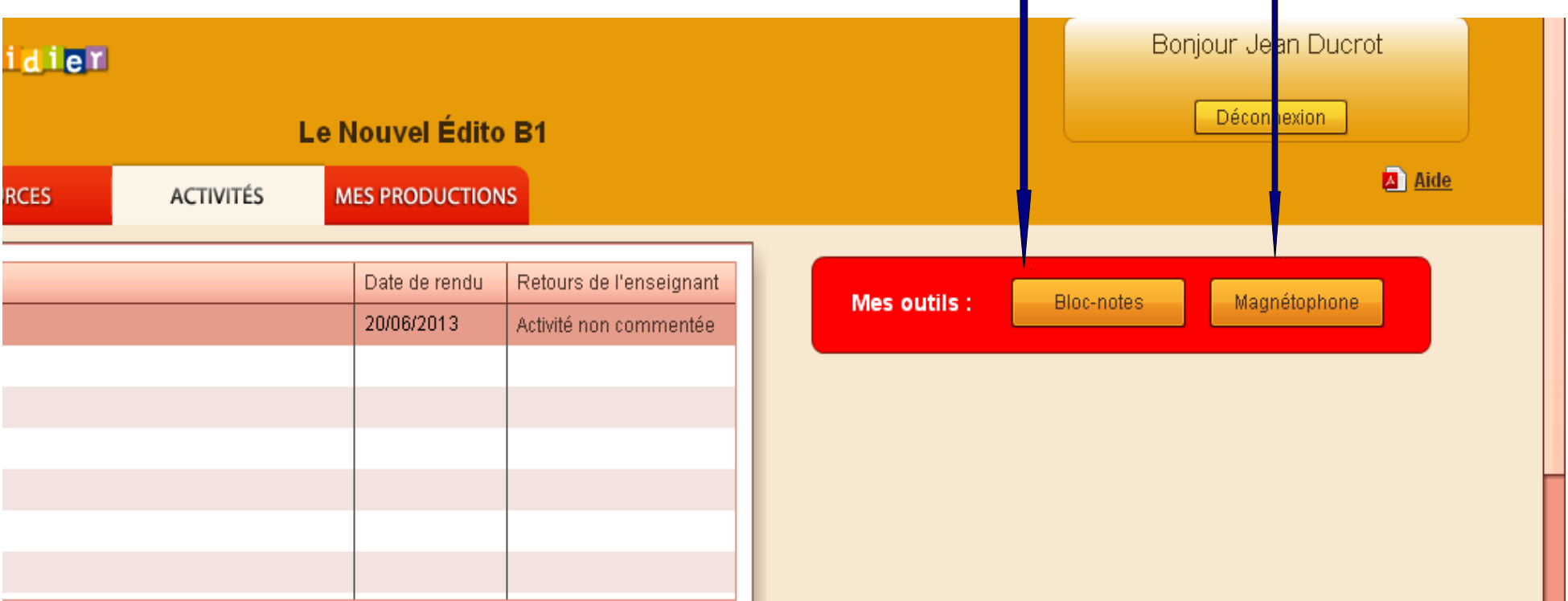

## **Pour un devoir écrit**

**Vous cliquez sur bloc -notes, et vous écrivez directement votre devoir dans la case ouverte.** *Attention aux majuscules, aux accents. Relisez-vous bien pour ne pas faire de fautes et faites des paragraphes. Votre devoir doit être organisé.* 

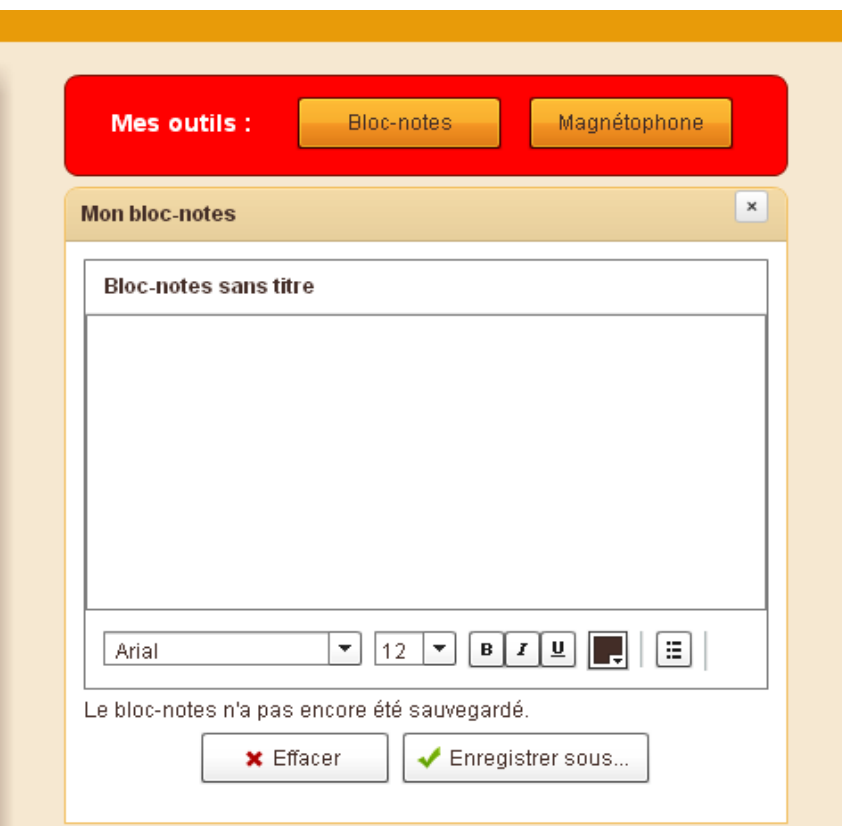

**Vous peux changer la police de caractère, la taille, mettre en gras des mots, changer la couleur des caractères etc... Quand vous avez fini d'écrire votre devoir, vous cliquez sur enregistrer sous...**

**Vous allez voir apparaître cette fenêtre.** 

**Vous devez ajouter un titre à la place de Bloc-notes sans titre. Cliquez sur (pour une activité)**

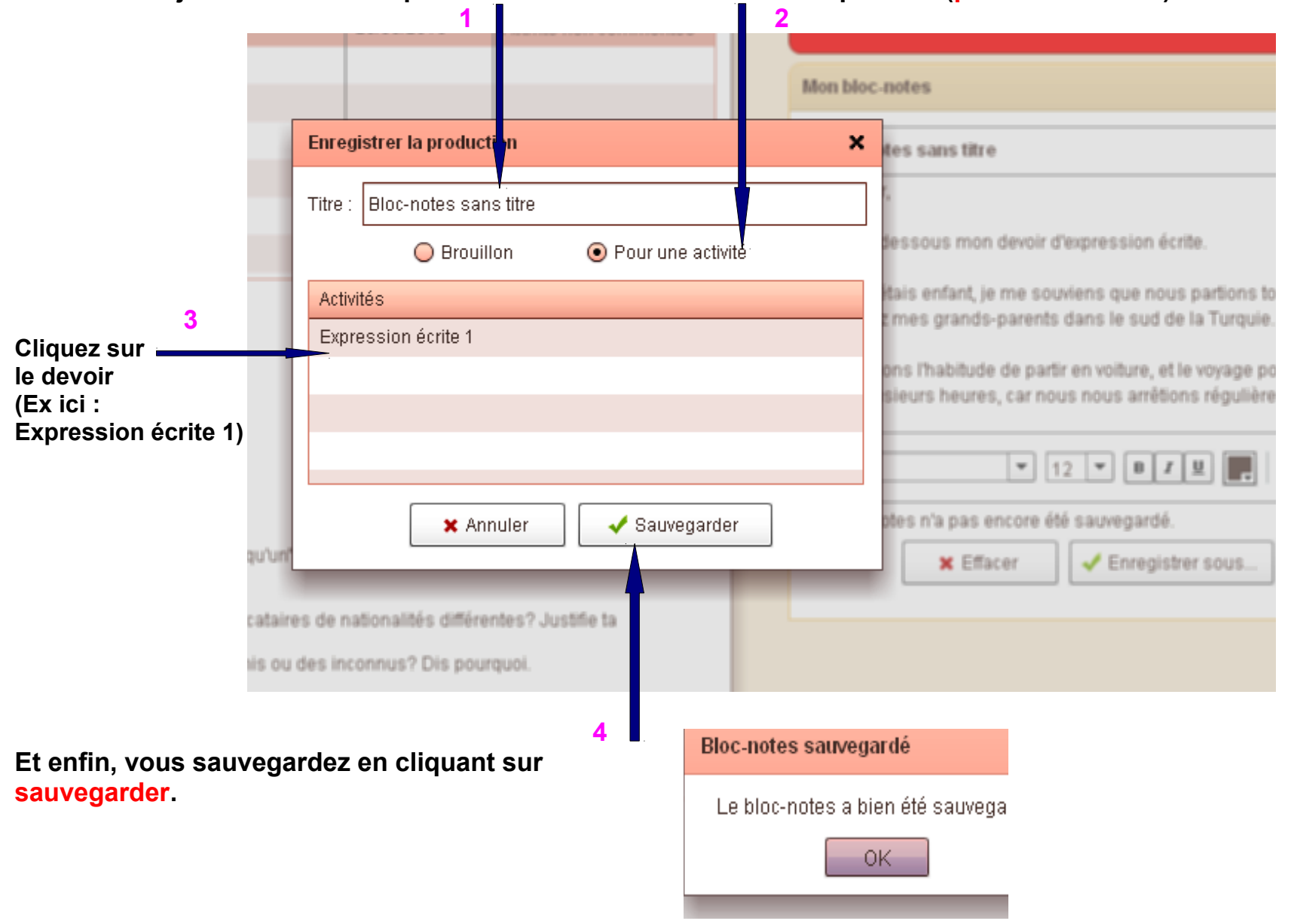

**Cliquez sur OK** 

**Votre devoir est sauvegardé, mais il n'est pas encore publié. Votre professeur ne peut pas encore le voir.** 

**cliquez** sur PUBLIER **MILD PRUDUL TIUNS ACCUEIL MEDDUUNLED ACTIVITES Mes productions** Mes outils : Bloc-notes Date de création Type d'outil Nom du travail Activité Publié ? Actions  $\mathcal{L}$ Oui. 18/06/2013 Dépubli devoir 1 Expression écrite 1  $#$ 05/07/2013 Non Publier Supprimer Bloc-notes sans ti Expression écrite 1 18/06/2013 Oui Dépublier **A** Expression écrite 1 Magnétophone sa

**Il faut donc le publier. Comment faire ? Vous devez aller dans MES PRODUCTIONS** 

**Dans l'onglet, MES PRODUCTIONS, vous verrez tous les devoirs que tu avez faits. Ne les dépubliez pas. Ne les supprimez pas. MERCİ**

## **Pour un devoir oral, vous suivez le même processus.**

**Dans l'onglet Activités, vous allez cliquer sur Magnétophone. Vous avez besoin d'un casque avec micro ou d'un bon Cliquez ici pour s'enregistrer**  $\blacksquare$ 

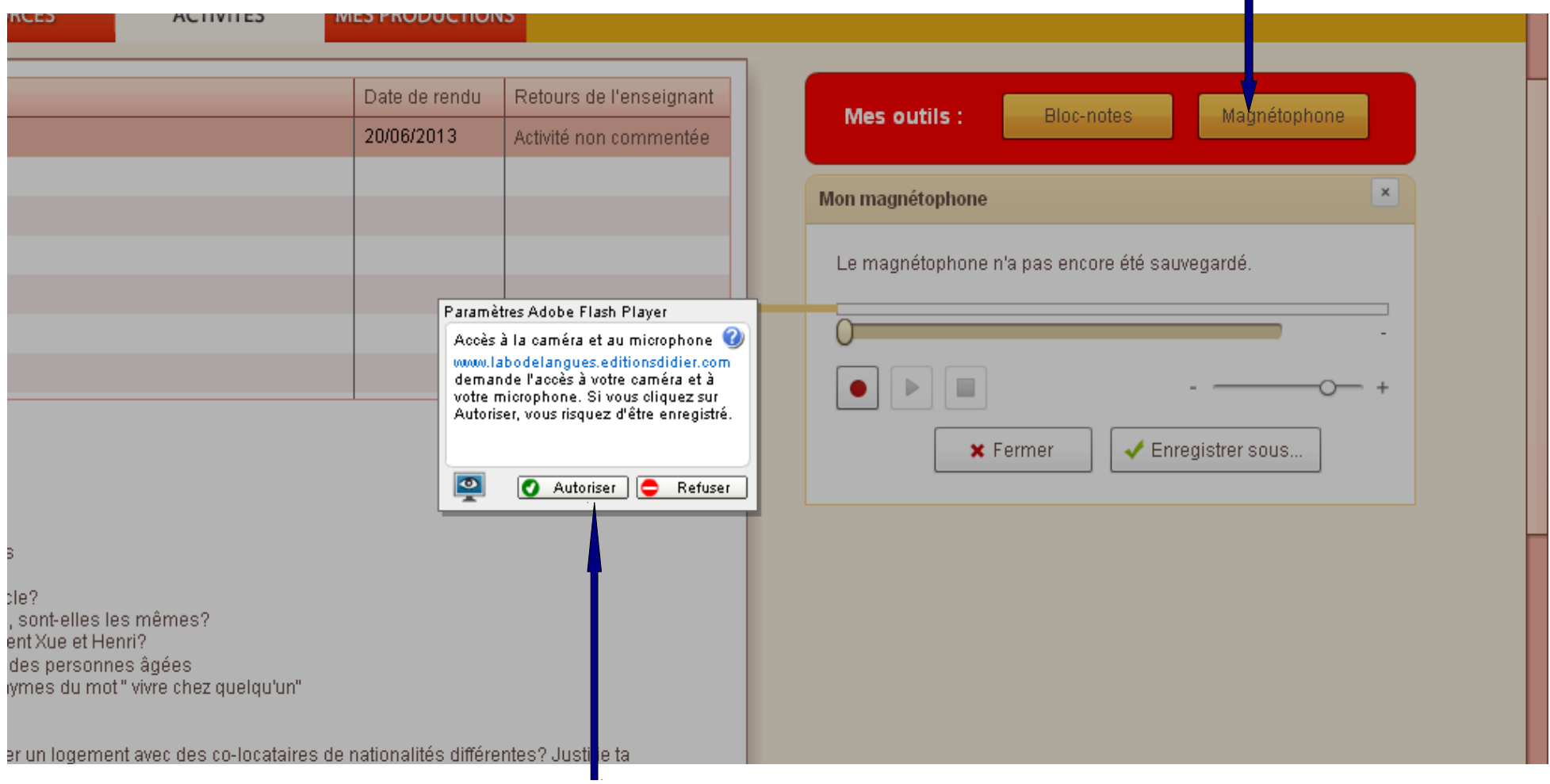

**Vous devez cliquer sur autoriser pour pouvoir s'enregistrer**

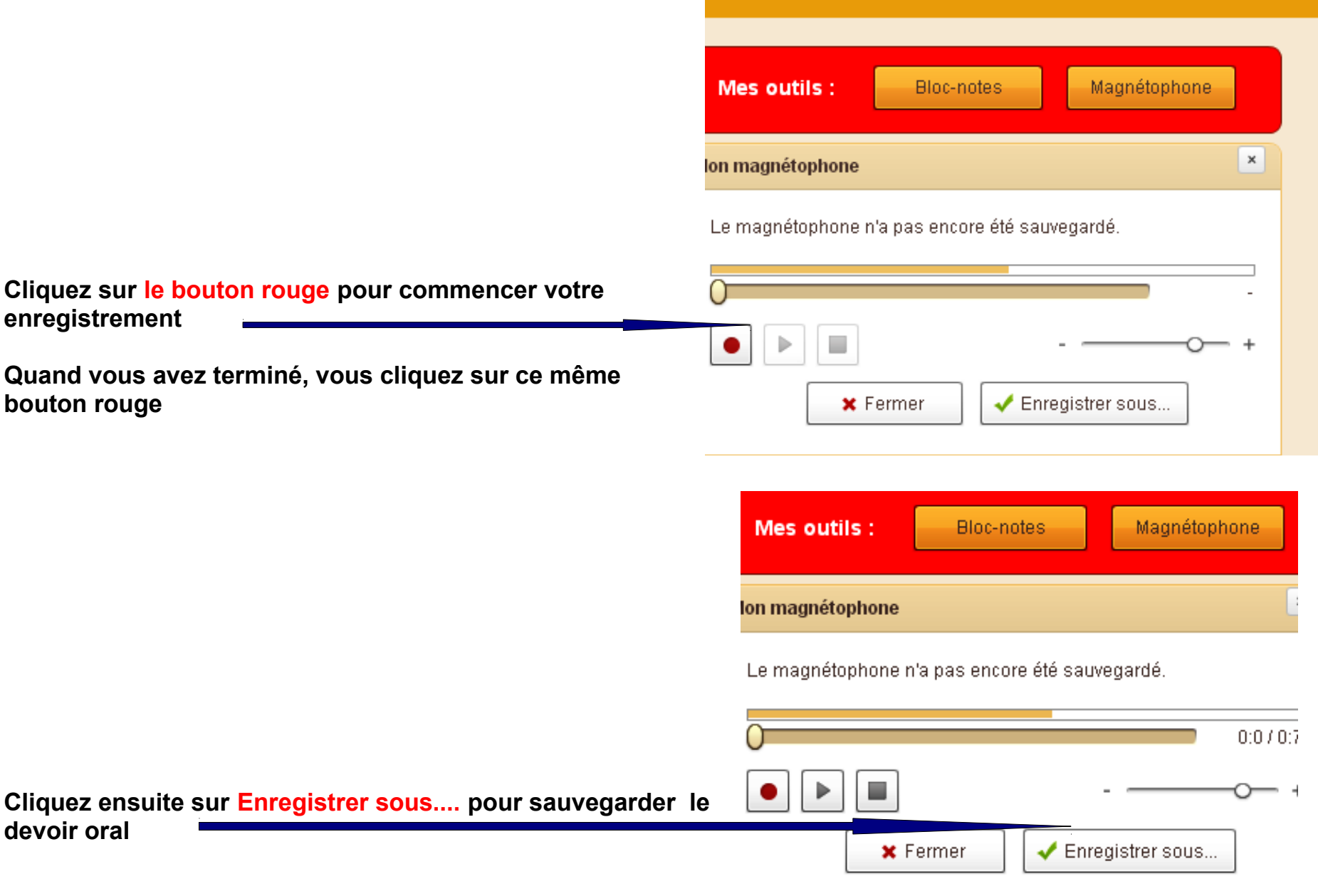

**Vous suivez après les mêmes consignes qu'en page 7 et 8 pour enregistrer et publier ensuite votre travail. Vous aurez les commentaires de votre professeur, qu'il faudra lire pour améliorer vos performances.** 

**Et voilà !;-)** 

**Tutoriel réalisé par Jean-Michel DUCROT POUR INSUF-FLE <http://insuf-fle.hautetfort.com/>**